## eBooks 絞り込み方法

SpringerLink に掲載されている eBooks(電子ブック)を、分野コレクション、

発行年ごとに絞り込み検索する方法をご紹介します。

① SpringerLink のトップページ(http://www.springerlink.com)より Books をクリック

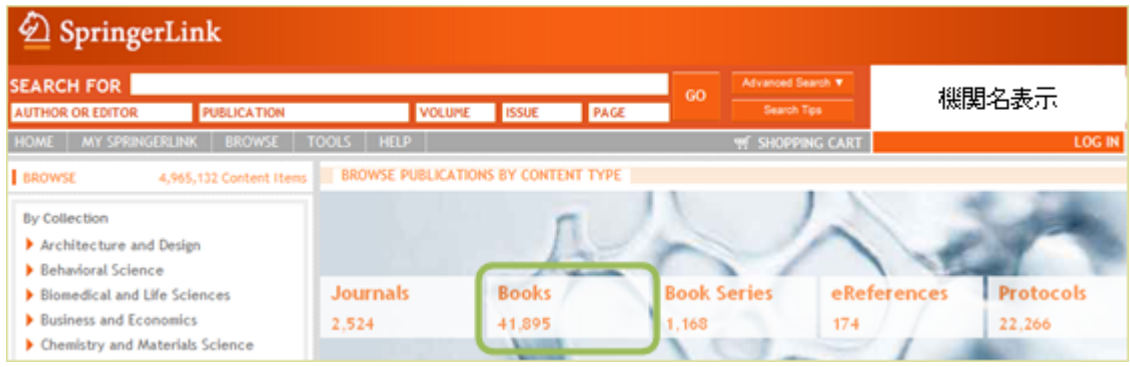

## ② 左側の"Show Filter"をクリック後、

"Collection"より eBooks の分野(例:Mathematics and Statistics)を選択

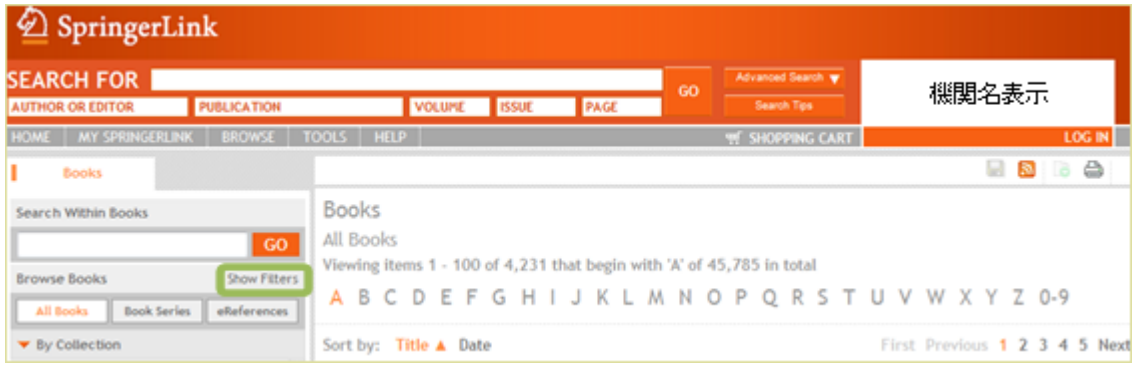

## ③ Copyright Year をクリックし、発行年を選択 (例:2011)

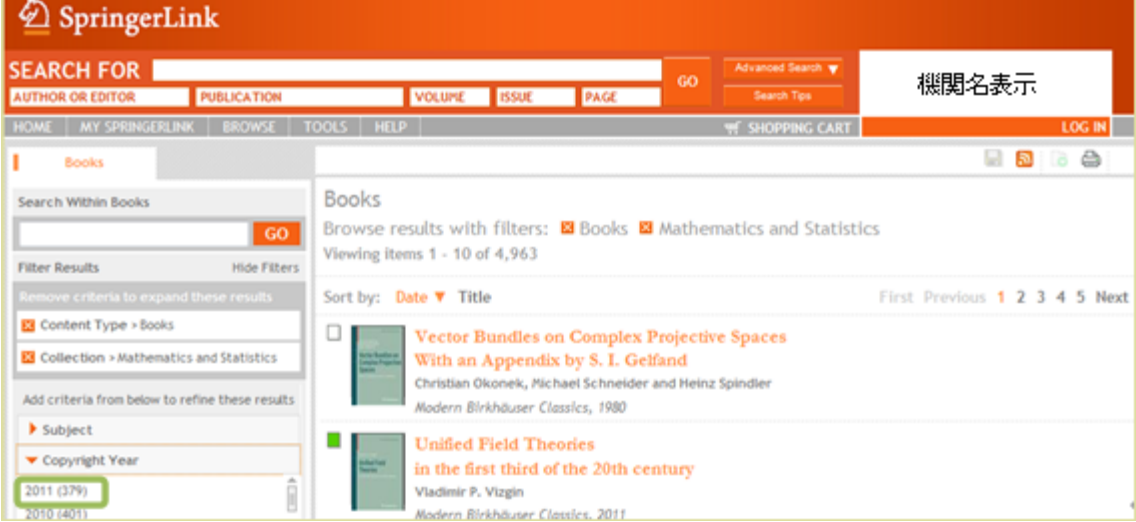

## ④ Language をクリックし、English を選択

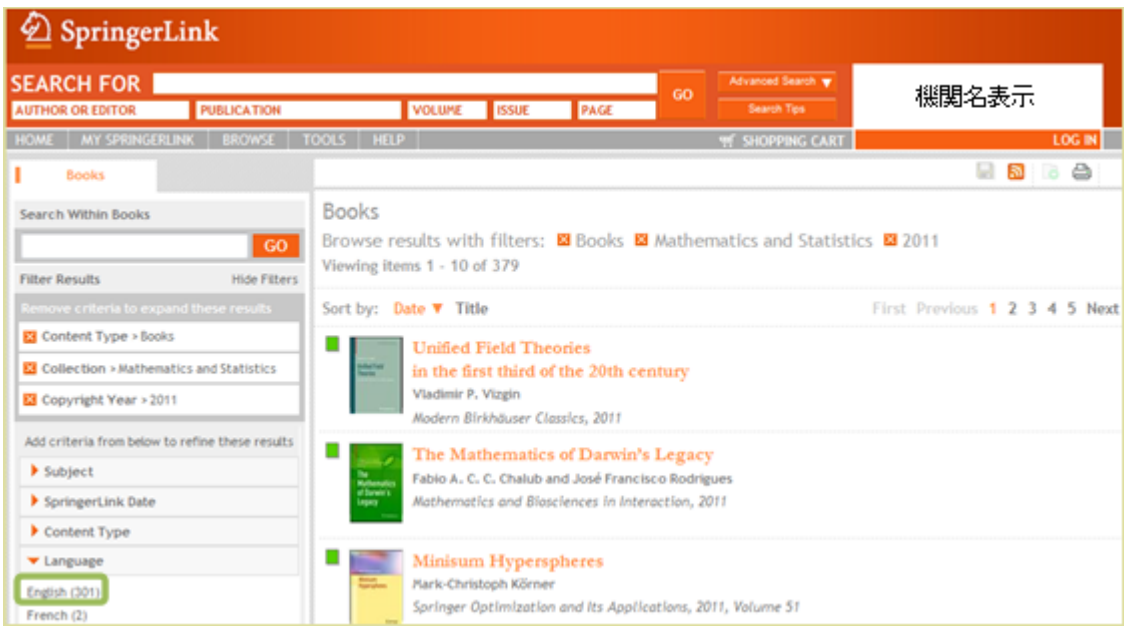

⑤ Mathematics and Statistics 分野の

発行年:2011 年の eBooks English/International パッケージに絞り込めます。

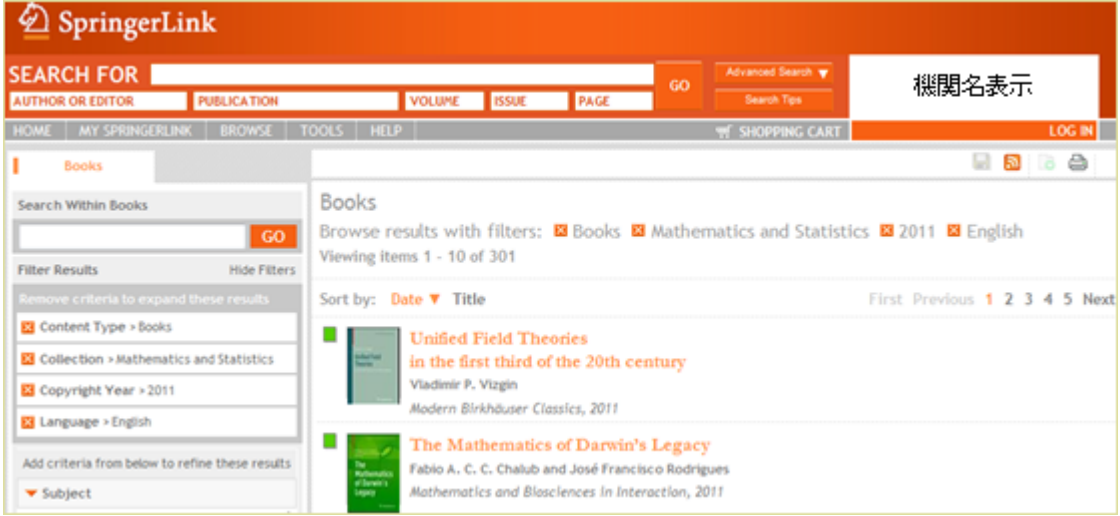